ZOTA

# Модуль управления **ZOTA GSM/WiFi**

Паспорт и инструкция по эксплуатации

Редакция от | 15.03.2024 |

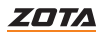

# **СОДЕРЖАНИЕ**

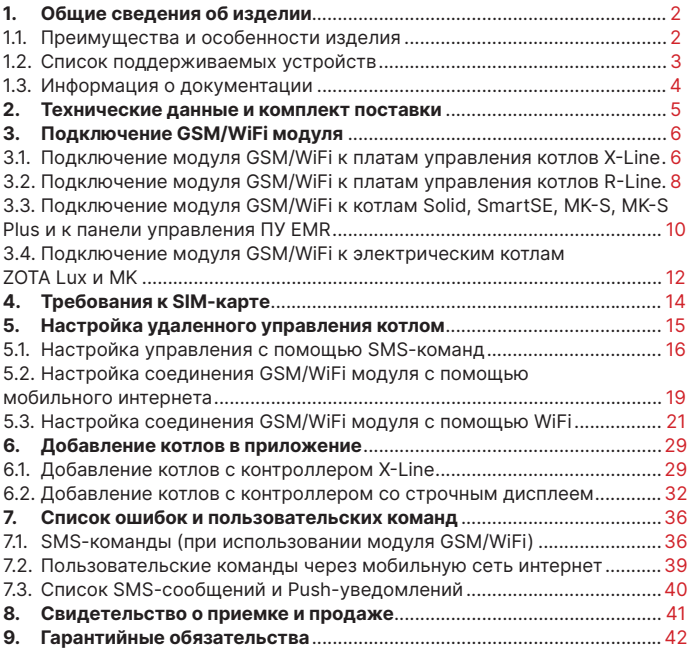

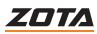

# <span id="page-3-0"></span>**1. Общие сведения об изделии**

Уважаемый пользователь, благодарим Вас за то, что вы приобрели продукцию нашего производства.

Базовые принципы нашей производственной философии строятся на работе с обратной связью наших уважаемых клиентов. Именно благодаря Вашим советам и идеям, мы можем производить по настоящему качественные и эффективные изделия.

И поэтому если Вы обнаружили в данном паспорте и инструкции какие либо неточности или ошибки, просим Вас сообщить о них с помощью раздела обратная связь, доступного по QR-коду ниже:

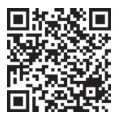

 $\blacksquare$   $\mathbb{R}$  $\mathbb{R}$  $\blacksquare$  Обратная связь ZOTA

Модуль управления ZOTA GSM/WiFi, в дальнейшем модуль GSM/ WiFi, предназначен для контроля и управления котлами с помощью мобильного телефона через службу коротких сообщений (SMS), мобильную сеть интернет, сеть WiFi и при помощи приложения на Android, iOS или через сайт control.zota.ru

## **1.1. Преимущества и особенности изделия**

- работа с внешним сервером www.control.zota.ru делает возможным доступ к контроллеру котла через Интернет;
- просмотр текущих параметров контроллера;
- редактирование большинства параметров контроллера (пользовательских и сервисных);
- регистрация основных параметров и аварийных состояний;
- оповешение об аварийных ситуациях с помощью SMS и Pushуведомлений;
- запись статистики работы котла;
- просмотр статистики работы котла;
- функция расчета затрат на отопление с учетом ночного тарифа.

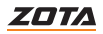

## <span id="page-4-0"></span>**1.2. Список поддерживаемых устройств**

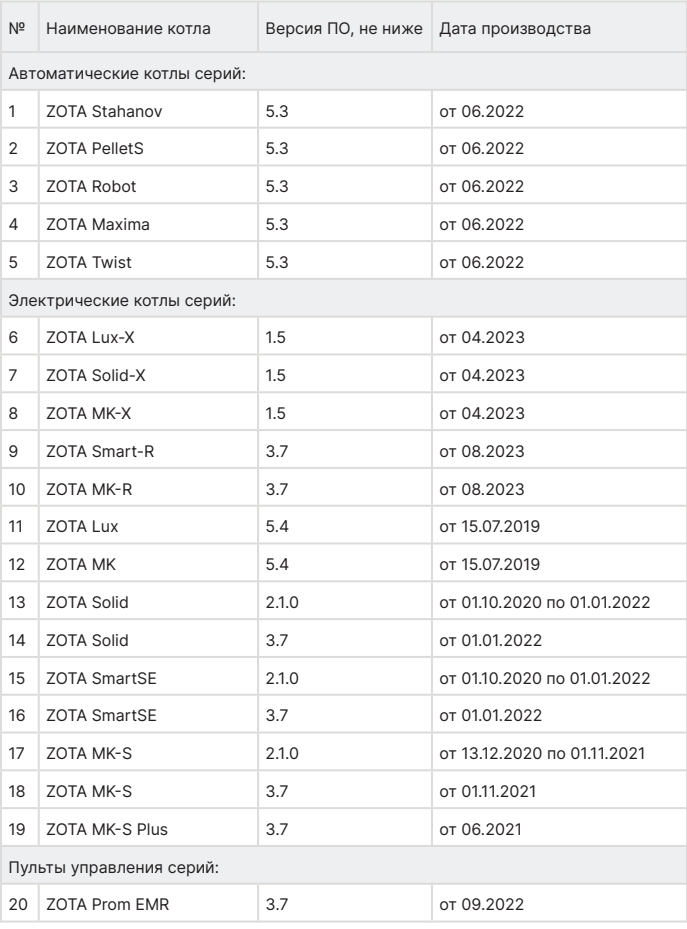

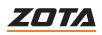

## <span id="page-5-0"></span>**1.3. Информация о документации**

Убедительная просьба бережно хранить данный паспорт и инструкцию по эксплуатации, а также другую необходимую документацию, чтобы в случае необходимости можно было воспользоваться ими в любой момент. В случае переезда или продажи устройства следует передать прилагаемую документацию новому пользователю.

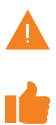

Все части содержат важную информацию, влияющую на безопасность. Пользователь должен ознакомиться со всеми частями руководства. За ущерб, вызванный несоблюдением руководства, производитель не несёт ответственности.

Модуль GSM/WiFi является дополнительным комплектующим изделием и может устанавливаться на все изделия, маркированные знаком «ZOTA GSM/WiFi».

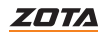

# **2. Технические данные и комплект поставки**

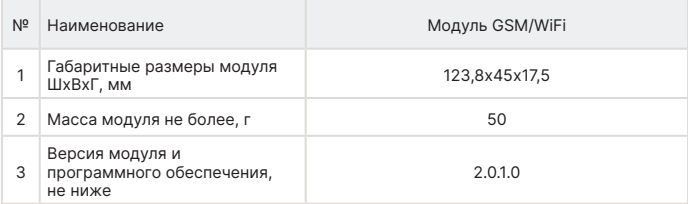

## **Таб.1 Технические характеристики**

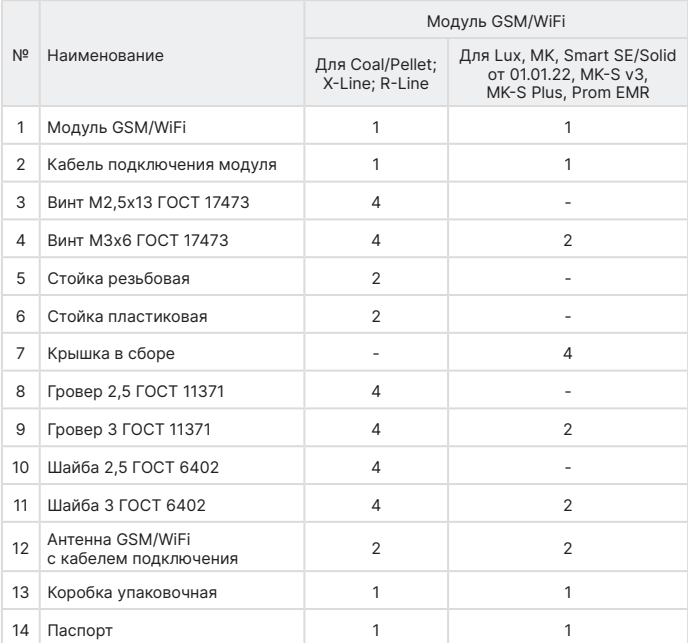

#### **Таб.2 Комплект поставки**

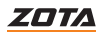

<span id="page-6-0"></span>

# **3. Подключение GSM/WiFi модуля**

## **3.1. Подключение модуля GSM/WiFi к платам управления котлов X-Line**

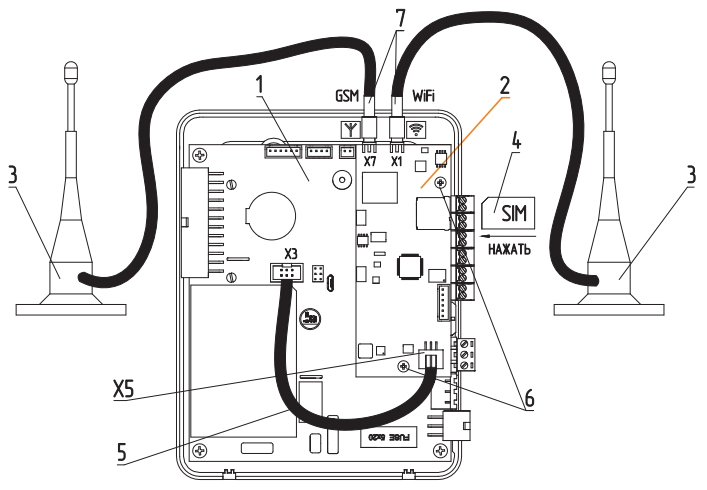

- 1 Контроллер X-Line
- 2 Модуль GSM/WiFi
- 3 Антенна GSM/WiFi модуля
- 4 SIM-карта для умных устройств

#### **Разъемы модуля GSM/WiFi**

- X1 Разъем подключения антенны WiFi
- X7 Разъем подключения антенны GSM
- X5 Подключение модуля GSM/WiFi к контроллеру
- 5 Кабель подключения GSM/WiFi модуля к контроллеру
- 6 Крепеж GSM/WiFi модуля к корпусу
- контроллера
- 7 Разъемы для антенн GSM или WiFi

#### **Разъемы контроллера X-Line**

X3 - Подключение модуля GSM/WiFi к контроллеру

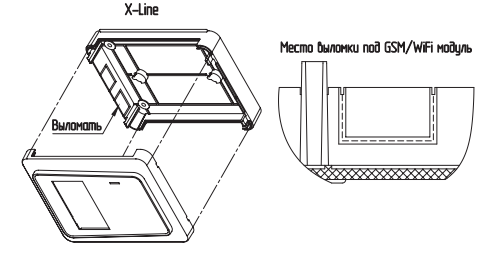

**Рис.1 Подключение модуля GSM/WiFi к платам управления котлов X-Line**

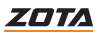

<span id="page-7-0"></span>

## **Для установки модуля GSM/WiFi на котел необходимо:**

- 1. Отключить шнур электропитания котла от сети;
- 2. Снять кожух котла;
- 3. Снять контроллер X-Line с котла предварительно отключив от него все подключения и снять кожух контроллера;
- 4. Выломать соответствующую заглушку (см.Рис.1) на нижней части контроллера;
- 5. Установить SIM-карту (поз.4 Рис.1) в модуль GSM/WiFi до упора, как показано на Рис.1 и на наклейке модуля GSM/WiFi;

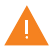

**Внимание!** При неправильной установке SIM-карты возможно повреждение модуля!

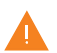

**Внимание!** Предварительно SIM-карту, которую планируется использовать в модуле, необходимо вставить в мобильный телефон и отменить проверку PIN-код.

- 6. Подключить плату управления модуля GSM/WiFi (поз.2 Рис.1) к контроллеру X-Line при помощи кабеля (поз.5 Рис.1) к разъёму Х3 контроллера как показано на рисунке 1;
- 7. Подключить антенну (поз.3 Рис.1) в соответствующий разъём (поз.7 Рис.1);
- 8. Установить модуль GSM/WiFi (поз.2 Рис.1) на контроллер в соответствии с Рис.1, зафиксировав его крепежами (поз.6 Рис.1);
- 9. Установить задний кожух контроллера;
- 10. Закрыть крышку кожуха контроллера. Установить антенну на верхнюю часть корпуса котла.

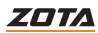

## <span id="page-9-0"></span>**3.2. Подключение модуля GSM/WiFi к платам управления котлов R-Line**

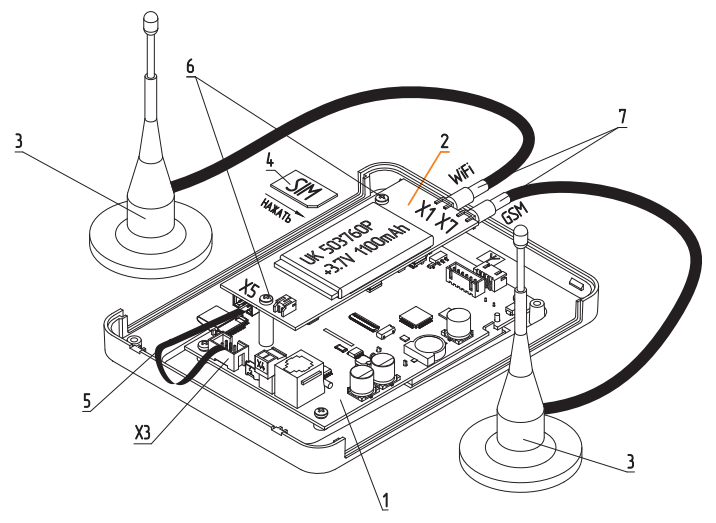

- 1 Контроллер R-Line
- 2 Модуль GSM/WiFi
- 3 Антенна GSM/WiFi модуля
- 4 SIM-карта для умных устройств

#### **Разъемы модуля GSM/WiFi**

- X1 Разъем подключения антенны WiFi
- X7 Разъем подключения антенны GSM
- X5 Подключение модуля GSM/WiFi к контроллеру
- 5 Кабель подключения GSM/WiFi модуля к контроллеру
- 6 Крепеж GSM/WiFi модуля к корпусу контроллера
- 7 Разъемы для антенн GSM или WiFi

#### **Разъемы контроллера R-Line**

X3 - Подключение модуля GSM/WiFi к контроллеру

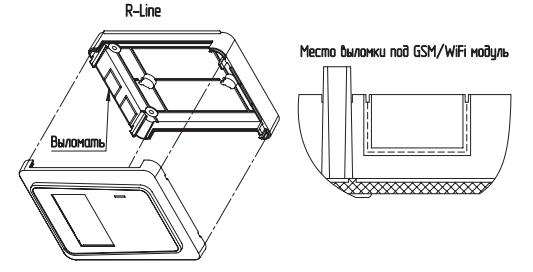

**Рис.2 Подключение модуля GSM/WiFi к платам управления котлов R-Line**

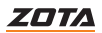

## **Для установки модуля GSM/WiFi на котел необходимо:**

- 1. Отключить шнур электропитания котла от сети;
- 2. Снять кожух котла;
- 3. Снять контроллер R-Line с котла предварительно отключив от него все подключения и снять кожух контроллера;
- 4. Выломать соответствующую заглушку (см.Рис.2) на нижней части контроллера;
- 5. Установить SIM-карту (поз.4 Рис.2) в модуль GSM/WiFi до упора, как показано на Рис.2 и на наклейке модуля GSM/WiFi;

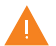

**Внимание!** При неправильной установке SIM-карты возможно повреждение модуля!

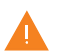

**Внимание!** Предварительно SIM-карту, которую планируется использовать в модуле, необходимо вставить в мобильный телефон и отменить проверку PIN-код.

- 6. Подключить плату управления модуля GSM/WiFi (поз.2 Рис.2) к контроллеру R-Line при помощи кабеля (поз.5 Рис.2) к разъёму Х3 контроллера как показано на рисунке 2;
- 7. Подключить антенну (поз.3 Рис.2) в соответствующий разъём (поз.7 Рис.2);
- 8. Установить модуль GSM/WiFi (поз.2 Рис.2) на контроллер в соответствии с Рис.2, зафиксировав его крепежами (поз.6 Рис.2);
- 9. Установить задний кожух контроллера;
- 10. Закрыть крышку кожуха контроллера. Установить антенну на верхнюю часть корпуса котла.

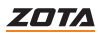

## <span id="page-11-0"></span>**3.3. Подключение модуля GSM/WiFi к котлам Solid, SmartSE, MK-S, MK-S Plus и к панели управления ПУ EMR**

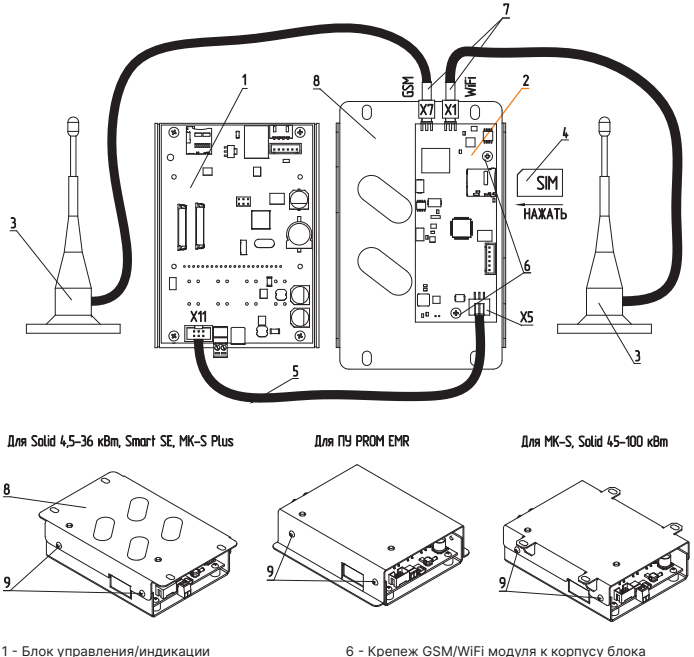

- 2 Модуль GSM/WiFi
- 3 Антенна GSM/WiFi модуля
- 4 SIM-карта для умных устройств
- 5 Кабель подключения GSM/WiFi модуля к блоку 9 Крепежи крышки к пульту управления/индикации

#### **Разъемы модуля GSM/WiFi**

- X1 Разъем подключения антенны WiFi
- X7 Разъем подключения антенны GSM
- X5 Подключение модуля GSM/WiFi к контроллеру
- управления/индикации
- 7 Разъемы для антенн GSM или WiFi
- 8 Крышка
- 

#### **Разъемы блока управления/индикации**

X11 - Подключение модуля GSM/WiFi к контроллеру

**Рис.3 Подключение модуля GSM/WiFi к котлам Solid, SmartSE, MK-S, MK-S Plus и к панели управления ПУ EMR**

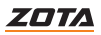

## **Для установки модуля GSM/WiFi на котел необходимо:**

- 1. Отключить шнур электропитания котла от сети;
- 2. Открыть (ZOTA Lux, ПУ Prom EMR) или снять (ZOTA MK, Smart SE, Solid, MK-S, MK-S Plus) кожух котла и отсоединить от блока управления/ индикации все разъемы;
- 3. Снять блок управления/индикации;
- 4. Снять крышку блока управления/индикации открутив крепежи (поз.9);
- 5. Установить SIM карту (поз.4) в модуль GSM/WiFi (поз.2) до упора, как показано на рисунке 3 и на наклейке модуля GSM/WiFi;

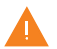

**Внимание!** При неправильной установке SIM-карты возможно повреждение модуля!

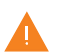

**Внимание!** Предварительно SIM-карту, которую планируется использовать в модуле, необходимо вставить в мобильный телефон и отменить проверку PIN-код.

- 6. Подключить модуль GSM/WiFi (поз.2) к блоку управления/индикации (поз.1), с помощью кабеля подключения (поз.5) к разъёму Х11 блока управления/индикации как показано на рисунке 3;
- 7. Подключить антенну (поз.3 Рис.3) в соответствующий разъём (поз.7 Рис.3);
- 8. Закрепить крепежами (поз.6) из комплекта поставки плату модуля GSM/WiFi (поз.2) на блоке управления/индикации (поз.1), как показано на рисунке 3;
- 9. Установить крышку блока управления/индикации зафиксировав ее крепежами (поз.9);
- 10. Установить антенну на верхнюю часть корпуса котла.

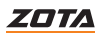

## <span id="page-13-0"></span>**3.4.Подключение модуля GSM/WiFi к электрическим котлам ZOTA Lux и MK**

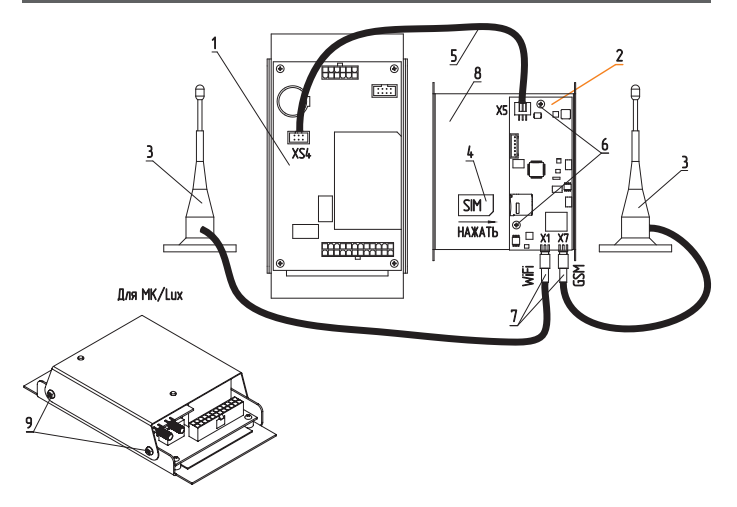

- 1 Блок управления/индикации
- 2 Модуль GSM/WiFi
- 3 Антенна GSM/WiFi модуля
- 4 SIM-карта
- 5 Кабель подключения GSM/WiFi модуля

#### **Разъемы модуля GSM/WiFi**

- X1 Разъем подключения антенны WiFi
- X7 Разъем подключения антенны GSM
- X5 Подключение модуля GSM/WiFi к контроллеру
- 6 Крепеж
- 7 Разъемы для антенн
- 8 Крышка
- 9 Крепежи крышки к пульту

#### **Разъемы блока управления/индикации**

XS4 - Подключение модуля GSM/WiFi к контроллеру

#### **Рис.4 Подключение модуля GSM/WiFi к электрическим котлам ZOTA Lux и MK**

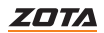

## **Для установки модуля GSM/WiFi на котел необходимо:**

- 1. Отключить шнур электропитания котла от сети;
- 2. Открыть (ZOTA Lux) или снять (ZOTA MK) кожух котла и отсоединить от блока управления/индикации все разъёмы;
- 3. Снять крышку кожуха блока управления/индикации (поз.8) выкрутив крепежи крышки (поз.9);
- 4. Установить SIM карту (поз.4) в модуль GSM/WiFi (поз.2) до упора как показано на рисунке 4 и на наклейке модуля GSM/WiFi;

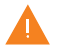

**Внимание!** При неправильной установке SIM-карты возможно повреждение модуля!

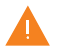

**Внимание!** Предварительно SIM-карту, которую планируется использовать в модуле, необходимо вставить в мобильный телефон и отменить проверку PIN-код.

- 5. Подключить модуль GSM/WiFi (поз.2) к плате блока управления/ индикации (поз.1), с помощью кабеля подключения (поз.5) к разъёму ХS4 блока управления/индикации как показано на Рис.4;
- 6. Подключить антенну (поз.3 Рис.4) в соответствующий разъём (поз.7 Рис.4);
- 7. Закрепить крепежами (поз.6) модуль GSM/WiFi (поз.2) на крышке блока управления/индикации (поз.8);
- 8. Установить крышку блока управления/индикации котлом (поз.8) и зафиксировать ее крепежами (поз.9) как показано на рисунке 4;
- 9. Установить антенну на верхнюю часть корпуса котла.

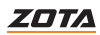

<span id="page-15-0"></span>**4. Требования к SIM-карте (при использовании модуля GSM/WiFi)**

Для регистрации в мобильной сети в модуль устанавливается SIM-карта мобильного оператора, действующего на территории вашего региона. Карта не входит в комплект поставки и приобретается отдельно.

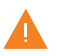

**Внимание!** Перед покупкой SIM-карты проверьте, что тарифный план выбранного мобильного оператора поддерживает работу в режиме модема, активированы услуги GSM/ SMS/USSD и баланс лицевого счет больше нуля.

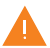

**Внимание!** Перед установкой SIM-карты убедитесь, что тарифный план выбранного мобильного оператора предусматривает работу в режиме модема.

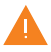

**Внимание!** При отсутствии необходимого уровня сигнала мобильной сети в месте установки антенны, регистрация модуля GSM/WiFi невозможна и это не является неисправностью модуля!

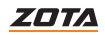

# <span id="page-16-0"></span>**5. Настройка удаленного управления котлом**

## **Для настройки удаленного управления котлом:**

Cкачайте и установите мобильное приложение с помощью QR-кодов, представленных ниже или откройте WEB приложение www.control.zota.ru в браузере Вашего персонального компьютера или иного умного устройства.

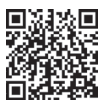

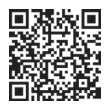

## **Скачать приложение ZOTA Net для Android**

## **Скачать приложение ZOTA Net для iOS**

Далее пройдите регистрацию Аккаунта\*, если Вы еще не зарегистрированы, или осуществите вход в аккаунт.

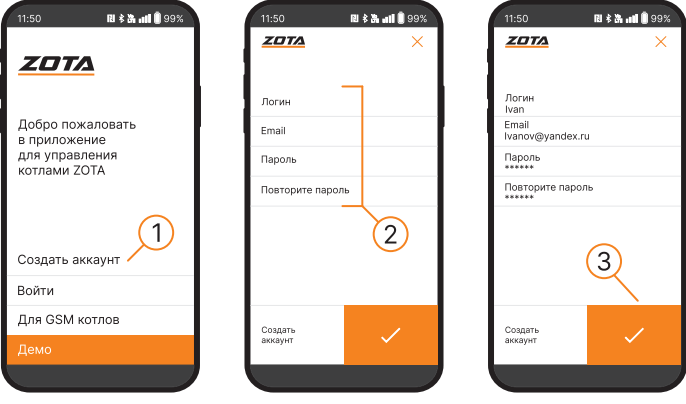

## **Рис.5 Приложение ZOTA Net - регистрация Аккаунта**

Так же с процессом регистрации можно ознакомиться в видео формате, для этого необходимо считать QR-код ниже и пройти по ссылке.

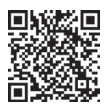

## **Видео - инструкция по работе с приложением ZOTA Net**

\* Для управления котлами с помощью SMS-команд регистрация не требуется.

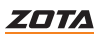

## <span id="page-17-0"></span>**5.1. Настройка управления с помощью SMS-команд**

При включении котла модуль GSM/WiFi автоматически регистрируется в мобильной сети и на экране пульта управления появится индикатор работы модуля.

## **Отображение индикатора**

Для контроллеров X-Line

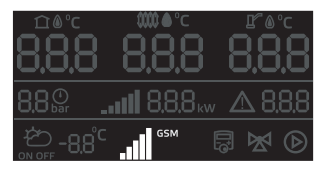

Для контроллеров со строчным дисплеем

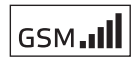

Отображает статус и уровень GSM сигнала

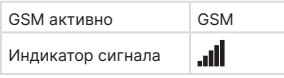

На плате модуля (поз.1 Рис.1) также периодически мигает светодиодный индикатор, что говорит о нормальной работе модуля.

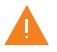

**Внимание!** При отсутствии необходимого уровня сигнала мобильной сети в месте установки антенны, регистрация модуля GSM/WiFi невозможна и это не является неисправностью модуля!

В случае отсутствия необходимого уровня сигнала для успешной регистрации модуля в сети рекомендуется использовать SIM-карту другого оператора, который обеспечивает необходимый уровень сигнала в месте установки антенны.

При отсутствии возможности выбора оператора мобильной сети можно подключить к модулю GSM антенну с большим коэффициентом усиления (необходимый коэффициент усиления выбирается индивидуально), SMA-разъёмом, диапазоном рабочих частот от 0,8 до 2,4 ГГц и выбрать место для её установки, обеспечивающее необходимый уровень сигнала мобильной сети.

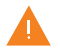

**Внимание!** Дополнительная антенна не входит в комплект поставки и приобретается отдельно!

Управление котлом производится через текстовые команды, отправляемые по SMS. Некоторые команды сопровождаются числовыми параметрами. Список команд и допустимых параметров приведен в **таблице 3**. Прочерк в колонке «параметр» означает, что команда не имеет параметров.

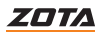

Одно сообщение может содержать несколько команд. Команды могут писаться с использованием как прописных, так и строчных букв. Команды и параметры в сообщении должны разделяться пробелом. Если сообщение содержит несколько команд, то они также должны разделяться между собой пробелом.

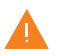

**Внимание!** С подробной видеоинструкцией управления котлом через SMS (GSM) можно ознакомиться, считав QR - код на обложке данного паспорта и инструкции по эксплуатации.

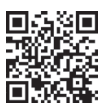

**Управление через SMS**

## **Для настройки управления с помощью SMS-команд на контроллерах:**

## **X-Line**

• Зажмите кнопку  $\circledast$  на 5 сек. до появления мигающей пиктограммы ...

## **Cо строчным дисплеем**

- Зайдите в меню «Сетевое подключение —› SMS управление»
- Установите галочку «Разрешать добавлять и удалять номера»;
- Выйдите с сохранением;
- В приложении выберите «Для GSM котлов»;
- Выберите тип Вашего котла из списка;

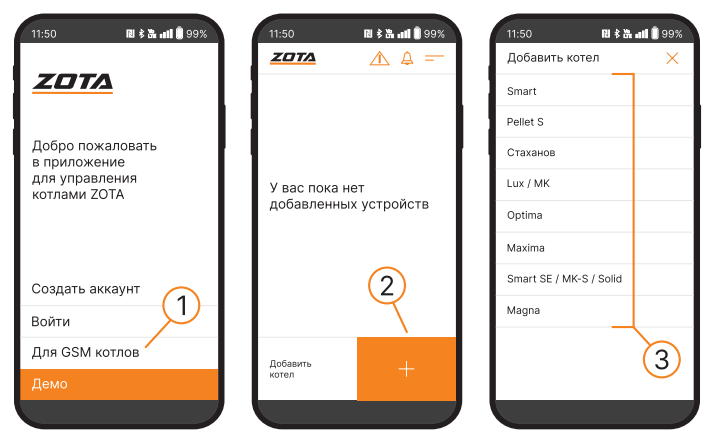

**Рис.6 Приложение ZOTA Net - подключение GSM котлов**

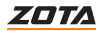

- Войдите в меню «GSM-модуль» и впишите номер SIM-карты, установленной в модуль;
- Нажмите кнопку «Добавить» и дождитесь ответа о добавлении номера;
- Выйдите из режима добавления номеров.

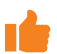

GSM модуль позволяет добавлять до **4-х** номеров включительно.

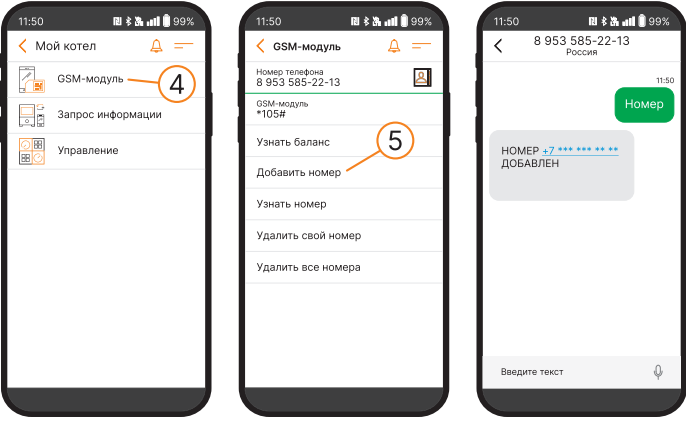

**Рис.7 Приложение ZOTA Net - добавление номера**

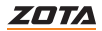

## <span id="page-20-0"></span>**5.2. Настройка соединения GSM/WiFi модуля с помощью мобильного интернета**

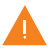

**Внимание!** На SIM-карте, устанавливаемой в GSM/WiFi модуль, должен быть установлен тариф «для умных устройств» и активирован мобильный интернет!

## **Для настройки GSM/WiFi модуля на подключение к мобильной сети Интернет необходимо:**

- На телефонный номер SIM-карты, установленной в GSM/WiFi модуле, необходимо отправить SMS-команду вида: APN internet,
	- где слово internet имя точки доступа, которое зависит от провайдера.

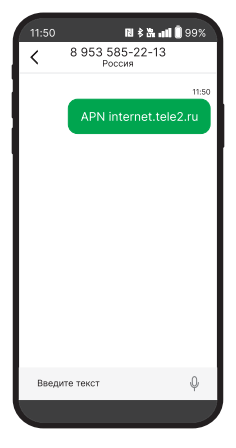

**Рис.8 Приложение ZOTA Net - пример SMS-команды**

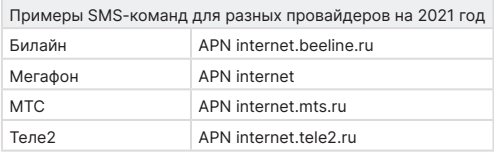

GSM/WiFi модуль, установленный на контроллер X-Line, автоматически подключится к control.zota.ru , при наличии интернет-соединения.

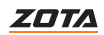

## **Для настройки подключения к control.zota.ru на контроллерах со строчным дисплеем:**

• Задайте произвольную ненулевую цифровую комбинацию сетевого пароля в пункте меню котла «Сетевое подключение —› Задать пароль».

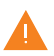

**Внимание!** Во избежание несанкционированного сетевого доступа посторонних лиц к котлу не рекомендуется задавать простые комбинации пароля вида 123456, 111222, 000001, 100000, 111111, 999999 и т.п.

При попытке подключения к сети с заводским паролем выводится уведомление о том, что необходимо изменить заводской пароль.

• Установите галочку в пункте меню котла «Сетевое подключение  $\rightarrow$ Интернет». При отсутствии галочки выводится уведомление.

После завершения настройки изделие автоматически зарегистрируется на сервере control.zota.ru

Состояние подключения к сети отображается на основном экране в виде соответствующих пиктограмм.

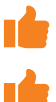

При управлении через интернет котел может управляться несколькими пользователями.

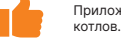

Приложение ZOTA Net позволяет пользователю добавлять неограниченное количество

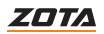

## <span id="page-22-0"></span>**5.3. Настройка соединения GSM/WiFi модуля с помощью WiFi**

## **Для подключения к сети WiFi с контроллером X-Line:**

- Зажмите кнопку  $\circledcirc$  на 5 сек. до появления мигающей пиктограммы ...
- Отключите мобильную сеть интернет на вашем мобильном устройстве;
- Подключитесь к сети WIFI котла, выбрав из списка доступных сетей «ZOTAboiler\_номер»;
- Введите пароль сети (от 1 до 9); При успешном подключении анимация пиктограммы ... II на контроллере сменится с мигающей на возрастающую;
- Введите адрес http://192.168.0.1 в адресную строку Вашего мобильного устройства;

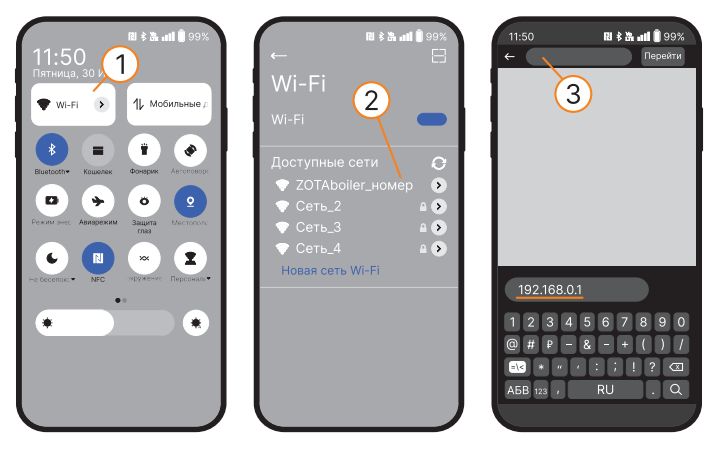

**Рис.9 Подключение к сети WiFi «ZOTAboiler», ввод адреса для перехода на WEB-страницу настройки подключения**

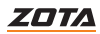

• В меню SSID выберите из списка сеть, к которой необходимо подключить котел;

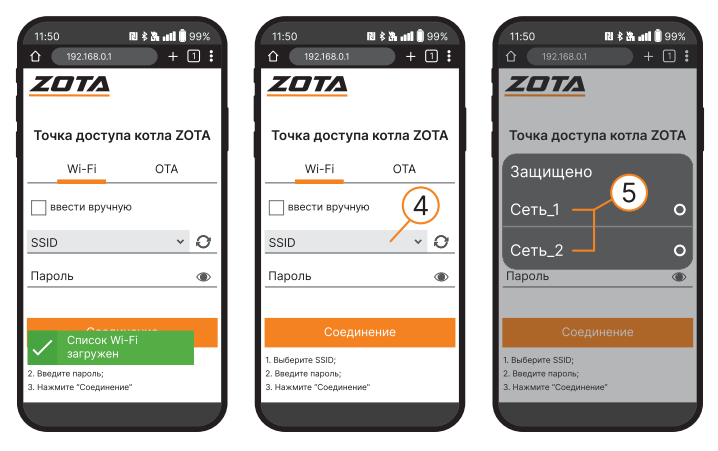

**Рис.10 WEB-страница GSM/WiFi модуля для настройки подключения к сети WiFi**

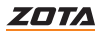

- Введите пароль от выбранной Вами WiFi сети:
- Нажмите «соединение»:

После успешного подключения отключите мобильное устройство от сети WiFi котла. Анимация пиктограммы на контроллере вновь сменится на мигающую.

• Выведите котел из режима настройки WiFi-соединения, для этого зажмите кнопку <sup>66</sup> на 5 секунд:

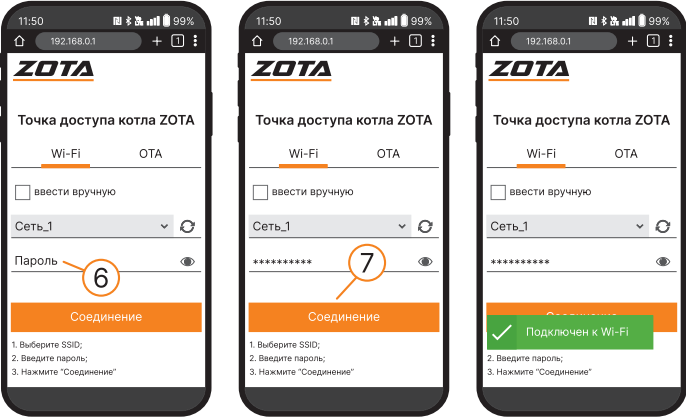

**Рис.11 WEB-страница GSM/WiFi модуля для настройки подключения к сети WiFi**

Если подключение прошло успешно на экране контроллера появится соответствующая пиктограмма .

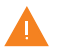

**Внимание!** Процесс подключения может занять несколько минут.

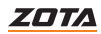

## **Для подключения к сети WiFi контроллера со строчным дисплеем:**

- Включите в сеть шнур электропитания котла;
- На блоке индикации перейдите в меню «Информация» и посмотрите ID-номер Вашего котла;
- Перейдите в меню «Сетевое подключение —› подключиться к WiFi» и установите галочку;

На экране блока индикации появится QR-код;

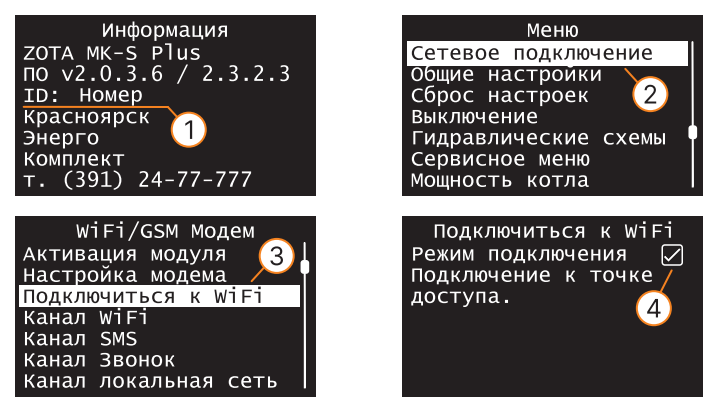

**Рис.12 Подключение к сети WiFi на контроллере со строчным дисплеем**

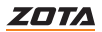

- Подключите мобильное устройство к сети WiFi «ZOTAboiler\_номер», считав камерой мобильного устройства QR-код на экране блока индикации котла;
- Так же Вы можете выполнить подключение мобильного устройства к сети WiFi «ZOTAboiler\_номер» вручную, выбрав ее из списка доступных сетей.
- «Номер» является номером Вашего контроллера. Он позволяет идентифицировать котел при настройке WiFi соединения, в случае если Вы одновременно настраиваете несколько котлов.

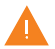

**Внимание!** Если мобильное устройство имеет доступ к другим сетям WiFi, помимо сети котла, необходимо удалить/забыть данные сети во избежание автоматического переподключения во время настройки.

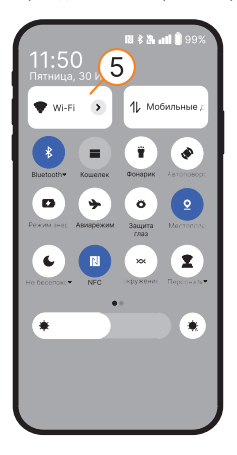

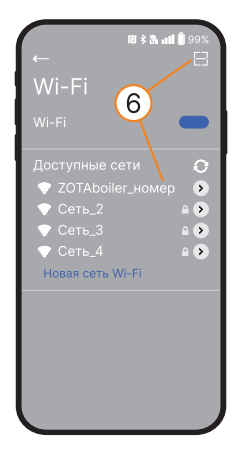

**Рис.13 Подключение к сети WiFi «ZOTAboiler»**

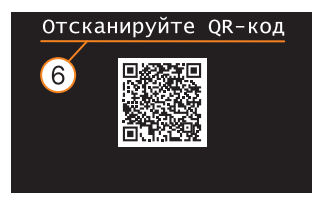

**Рис.14 Пример QR-кода для подключения сети Wi-Fi к мобильному устройству**

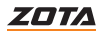

• Перейдите на WEB-страницу GSM/WiFi модуля для настройки подключения к сети WiFi, отсканировав QR-код или введя адрес http://192.168.0.1 в адресную строку Вашего браузера на мобильном устройстве вручную.

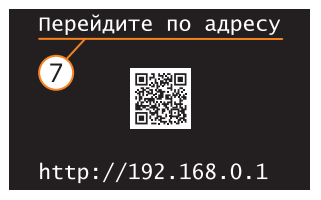

**Рис.15 Пример QR-кода для перехода на WEB-страницу настройки подключения**

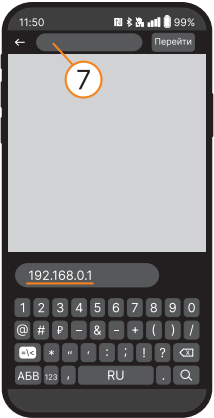

**Рис.16 Ввод адреса для перехода на WEB-страницу настройки подключения**

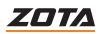

• В меню SSID выберите из списка сеть, к которой необходимо подключить котел, или заполните данные вручную, установив галочку;

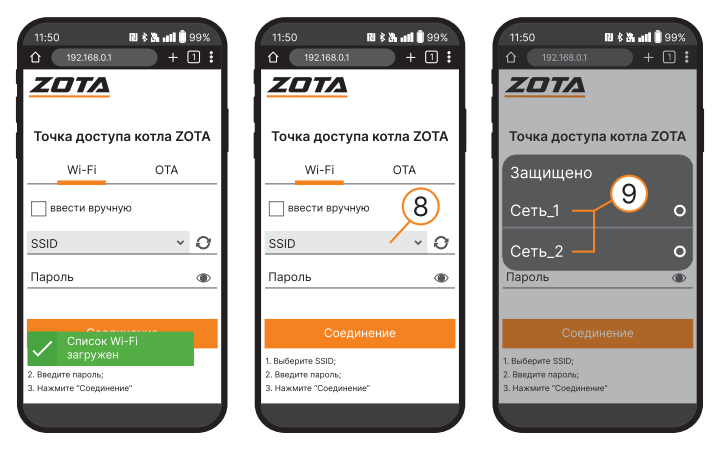

**Рис.17 WEB-страница GSM/WiFi модуля для настройки подключения к сети WiFi**

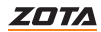

- Введите пароль от выбранной Вами WiFi сети:
- Нажмите «Соединение»;
- После успешного подключения отключите мобильное устройство от сети WiFi котла.

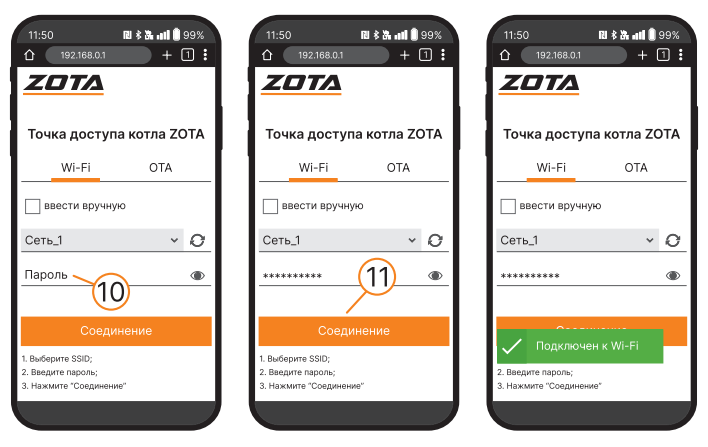

**Рис.18 WEB-страница GSM/WiFi модуля для настройки подключения к сети WiFi**

Чтобы убедиться в подключении котла к Вашей сети WiFi

- вернитесь на главный экран блока индикации;
- перейдите в меню работы котла;

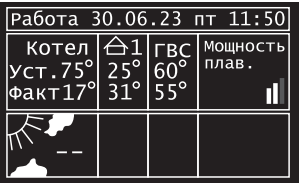

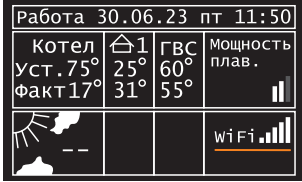

**Рис.19 Проверка подключения котла к Вашей сети WiFi**

Если подключение прошло успешно в соответствующем окошке появится шкала подключения WiFi, показывающая уровень сигнала wiFi.nll.

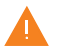

**Внимание!** Процесс подключения может занять несколько минут.

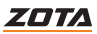

# <span id="page-30-0"></span>**6. Добавление котлов в приложение**

## **6.1. Добавление котлов с контроллером X-Line**

## **Для подключения котла в автоматическом режиме и добавления его в приложение с помощью QR-кода:**

• Нажмите на плашку со значком «+»;

QR-код расположен в 3-х местах:

- Выберите «добавить котел по QR-коду»; На Вашем мобильном устройстве откроется камера, для этого может понадобиться дать разрешение на использование камеры телефона приложением;
- Наведите камеру телефона на один из QR-кодов «NET QR»;
- После считывания QR-кола, котел добавится в приложение.

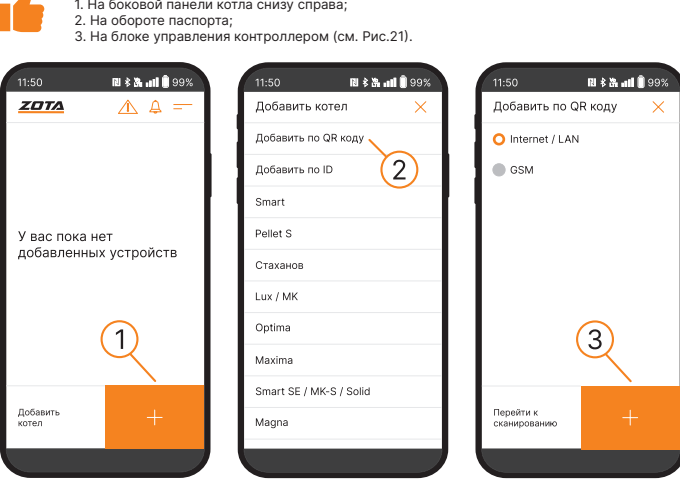

**Рис.20 Приложение ZOTA Net - добавление котла по QR-коду**

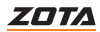

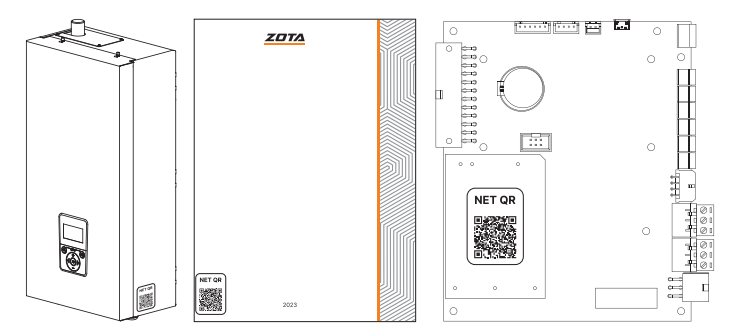

## **Рис.21 Примеры мест расположения QR-кодов для добавления котла в приложение ZOTA Net**

## **Для подключения котла в ручном режиме и добавления его в приложение с помощью ID:**

- Нажмите на плашку со значком «+»;
- Выберите «добавить по ID»;

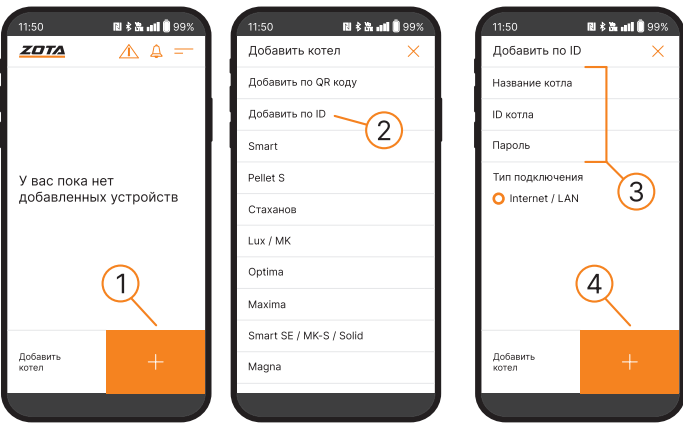

**Рис.22 Приложение ZOTA Net - добавление котла по ID**

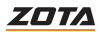

• В открывшемся окне введите название котла, ID контроллера и пароль, которые указаны в п.п. 8.0 и 8.1 меню «монтажника».

ID контроллера

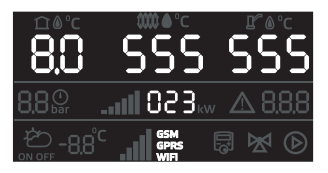

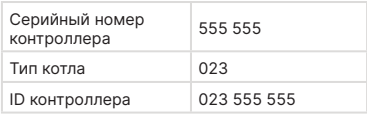

## Пароль для сетевого подключения

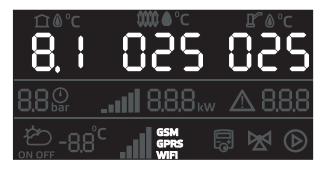

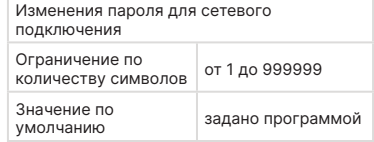

Пароль по умолчанию автоматически генерируется при прошивке котла и отражается в QR-коде, расположенном на котле. Вводимый пароль не должен быть равен «000000».

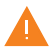

**Внимание!** При смене пароля, QR-код для добавления котла в приложение потеряет свою актуальность. Добавление котла будет возможно только с помощью ID.

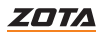

## <span id="page-33-0"></span>**6.2. Добавление котлов с контроллером со строчным дисплеем**

## **Для подключения котла в автоматическом режиме и добавления его в приложение с помощью QR-кода:**

Зайдите в меню «Сетевое подключение» - «ZOTA Net QR-код».

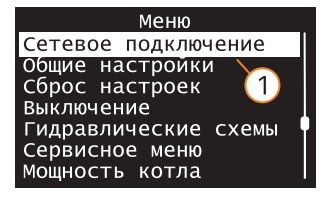

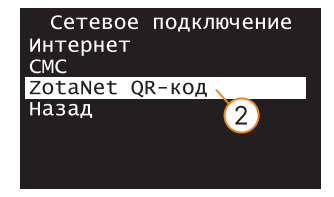

## **Рис.23 Вход в меню «QR-код»** Во время создания QR-кода, контроллер котла самостоятельно произведет все

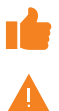

необходимые настройки, установит случайно сгенерированный пароль, считает ID-номер котла, сгенерирует название. Все данные можно позже изменить вручную.

Если QR-код не появился на экране котла, это может означать, что котел не подключился к серверу. Проверьте наличие интернета, настройки сети, баланс лицевого счета оператора, предоставляющего услуги связи и выбранный вами тариф мобильного интернета.

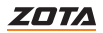

## **Для добавления котла в приложение по QR-коду:**

- Нажмите на плашку со значком «+»;
- Выберите «добавить котел по QR-коду»; На Вашем мобильном устройстве откроется камера, для этого может понадобиться дать разрешение на использование камеры телефона приложением;
- Наведите камеру телефона на экран пульта управления котлом, где изображен QR-код;
- После считывания QR-кода, котел добавится в приложение.

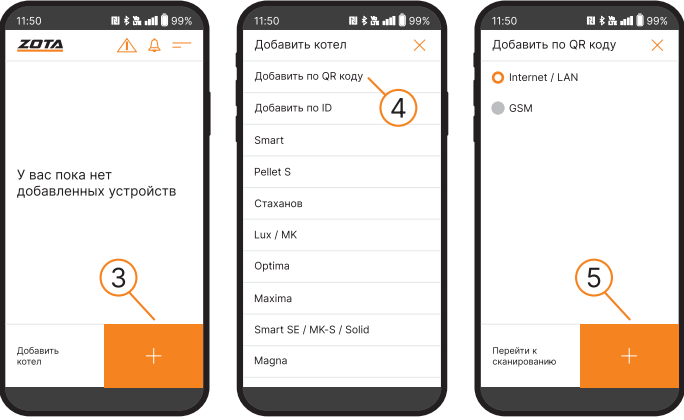

**Рис.24 Приложение ZOTA Net - добавление котла по QR-коду**

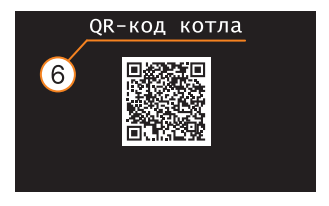

**Рис.25 Пример QR-кода для подключения котла**

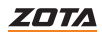

## **Для подключения котла в ручном режиме и добавления его в приложение с помощью ID:**

- Зайдите в меню «Сетевое подключение» «Интернет»;
- Задайте произвольную комбинацию сетевого пароля в пункте меню «Задать пароль».

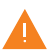

**Внимание!** Во избежание несанкционированного сетевого доступа посторонних лиц к котлу не рекомендуется задавать простые комбинации пароля вида 123456, 111222, 000001, 100000, 111111, 999999 и т.п.

- Установите галочку в пункте меню «Сетевое подключение  $\rightarrow$ Интернет», это позволит подключаться к котлу из любой точки мира;
- Для завершения настроек выберите пункт меню «Сетевое подключение —› Сохранить».

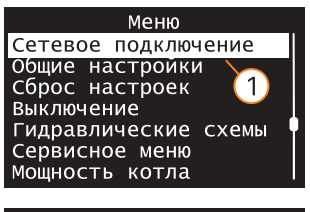

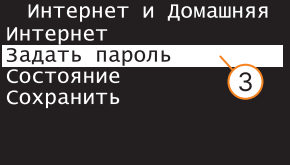

Интернет и Домашняя Интернет Задать пароль Состояние Сохранить

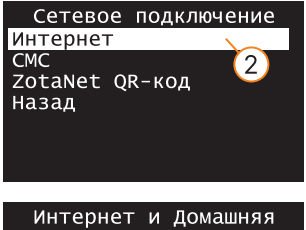

Интернет ☑ Задать пароль Состояние Сохранить

**Рис.26 Задача пароля для котла**

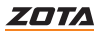

## **Для добавления котла в приложение по ID:**

- Нажмите на плашку со значком «+»;
- Выберите «добавить по ID»;

 $\Delta$ 

• В открывшемся окне введите название котла, ID-номер пульта управления и указанный Вами пароль в меню «Задать пароль».

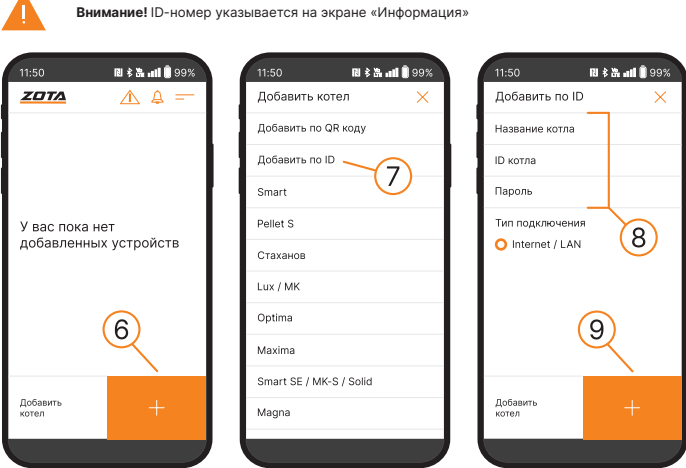

**Рис.27 Приложение ZOTA Net - добавление котла по ID**

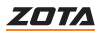

<span id="page-37-0"></span>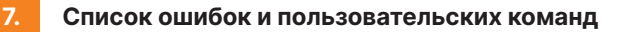

## **7.1. SMS-команды (при использовании модуля GSM/WiFi)**

## С помощью SMS-команд модуль позволяет устанавливать и контролировать параметры, описанные в **таблице 3**.

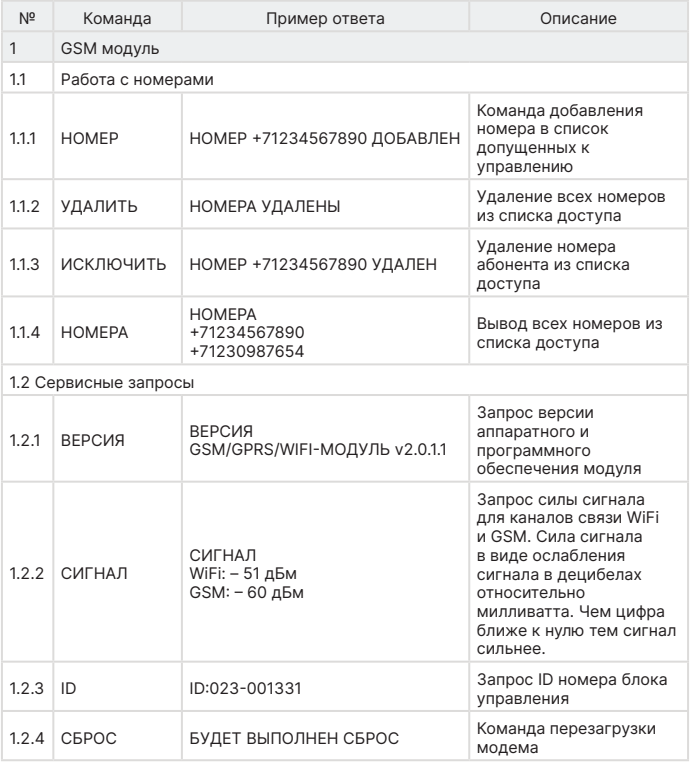

#### **Таб.3 Список SMS-команд**

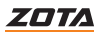

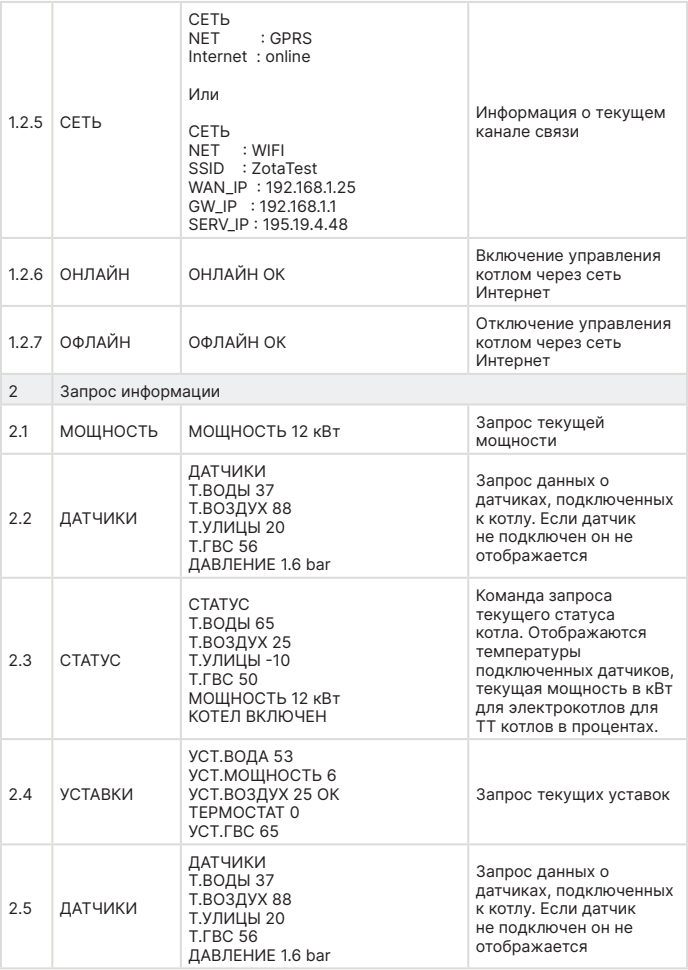

## **Таб.3 Список SMS-команд (продолжение)**

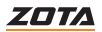

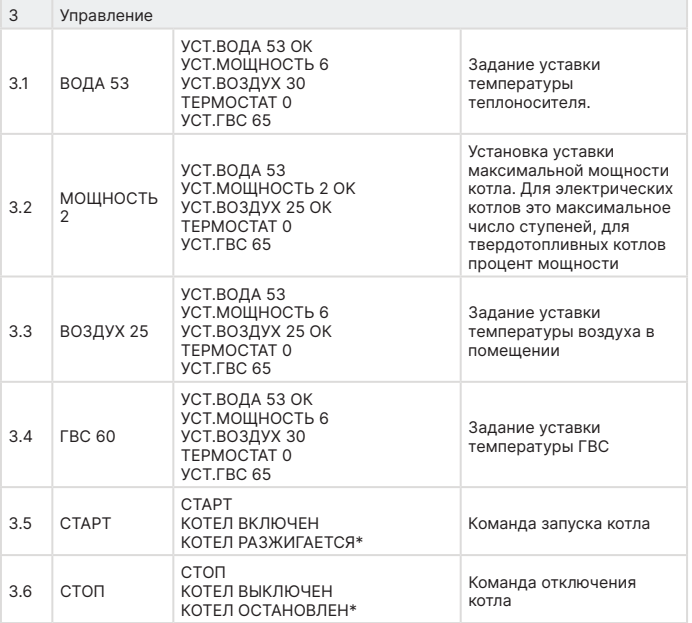

**Таб.3 Список SMS-команд (продолжение)**

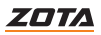

## <span id="page-40-0"></span>**7.2. Пользовательские команды через мобильную сеть интернет**

С помощью мобильного интернета модуль позволяет устанавливать параметры, описанные в **таблице 4** и контролировать параметры, описанные в **таблице 5**.

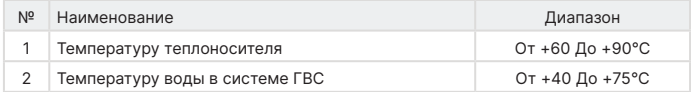

#### **Таб.4 Список изменяемых параметров**

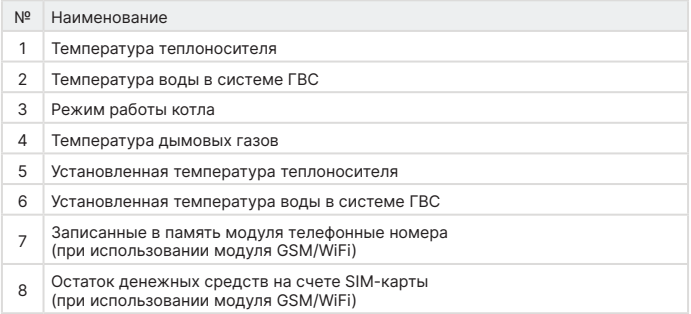

#### **Таб.5 Список контролируемых параметров**

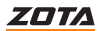

## <span id="page-41-0"></span>**7.3. Список SMS-сообщений и Push-уведомлений**

При возникновении неисправности котел пришлет SMS-сообщение или Push-уведомление на все зарегистрированные номера и устройства, в зависимости от типа используемого подключения. Со списком SMSсообщений и Push-уведомлений можно ознакомится в **таблице 6**.

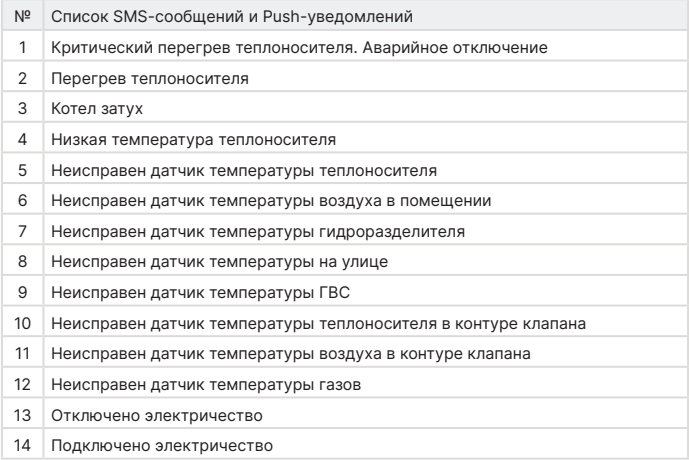

#### **Таб.6 Список SMS-сообщений и Push-уведомлений**

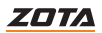

# <span id="page-42-0"></span>**8. Свидетельство о приемке и продаже**

Уважаемый покупатель! Убедительно просим Вас во избежание недоразумений внимательно изучить инструкцию по эксплуатации и условия гарантийного обслуживания.

> ZOTA GSM/WiFi Smart SE, Solid от 01.2022, MK-S от 11.2021, MK-S Plus, Prom EMR

Модуль управления

ZOTA GSM/WiFi X-Line, R-Line, Stahanov, Robot, Maxima, Pellet S, Twist от 06.2022

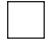

Заводсткой №

Версия ПО \_\_\_\_\_\_\_\_\_\_\_\_\_\_\_\_\_\_ соответствует требованиям технической документации и годен к эксплуатации.

Штамп ОТК

Дата изготовления \_\_\_\_\_\_\_\_\_\_\_\_\_\_\_\_\_ 20 \_\_\_\_\_ г.

Дата продажи \_\_\_\_\_\_\_\_\_\_\_\_\_\_\_\_\_ 20 \_\_\_\_\_ г.

М.П.

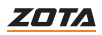

# <span id="page-43-0"></span>**9. Гарантийные обязательства**

## **Предприятие-изготовитель гарантирует:**

- соответствие характеристик модуля паспортным данным;
- нормальную работу модуля при соблюдении всех требований паспорта и инструкции по эксплуатации;
- безвозмездную замену вышедшего из строя модуля в течении гарантийного срока при соблюдении условий, указанных в настоящем паспорте и инструкции по эксплуатации.

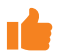

Гарантийный срок на модуль **12 месяцев** со дня продажи торговой организацией. Если дату продажи установить невозможно, то срок исчисляется со дня изготовления.

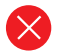

Изделие, утратившее товарный вид по вине потребителя, обмену и возврату по гарантийным обязательствам не подлежит.

По вопросам качества продукции обращаться на предприятиеизготовитель по адресу: 660061, г. Красноярск, ул. Калинина, 53А, ООО ТПК «Красноярскэнергокомплект», Контактный центр: 8 (800) 444-8000 e-mail: service@zota.ru www.zota.ru

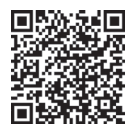

**Сервисный чат бот Telegram**

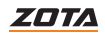

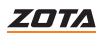

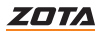

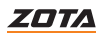

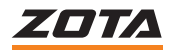

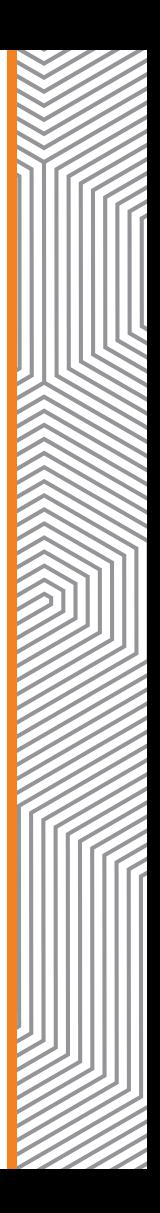